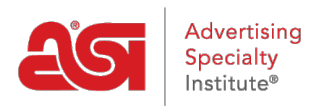

[What's New](https://kb.asicentral.com/frame-embed/en/news) > [ESP Quick Tips](https://kb.asicentral.com/frame-embed/en/news/esp-quick-tips) > [ESP Quick Tip #24: Remove an Appointment from Calendar](https://kb.asicentral.com/frame-embed/en/news/posts/esp-quick-tip-24-remove-an-appointment-from-calendar-in-crm) [in CRM](https://kb.asicentral.com/frame-embed/en/news/posts/esp-quick-tip-24-remove-an-appointment-from-calendar-in-crm)

## ESP Quick Tip #24: Remove an Appointment from Calendar in CRM

2021-11-17 - Jennifer M - [ESP Quick Tips](https://kb.asicentral.com/frame-embed/en/news/esp-quick-tips)

To remove an appointment from a calendar within the CRM, log into ESP and click on the CRM tab. Then, click on the Appointments option from the blue toolbar.

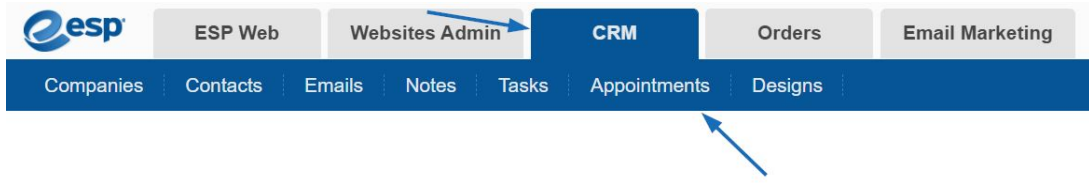

Then, take the following steps:

1. Click on the appointment you would like to remove.

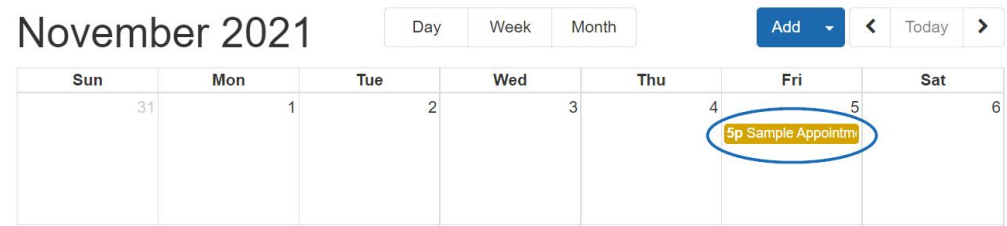

2. Click on the Delete Appointment link at the bottom.

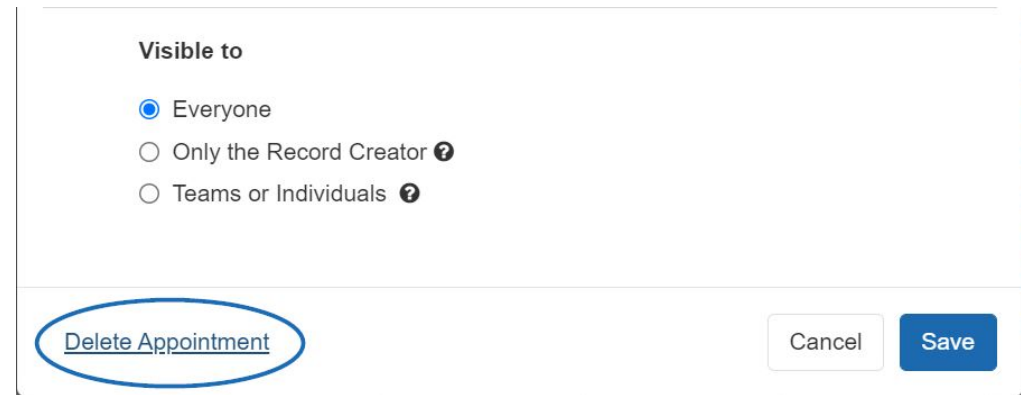

3. A notification will appear asking you to confirm the deletion. Click on OK.

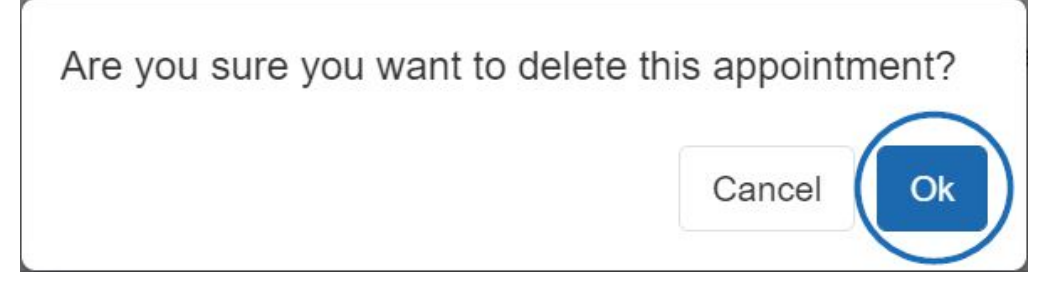

The appointment will now be removed from the calendar.